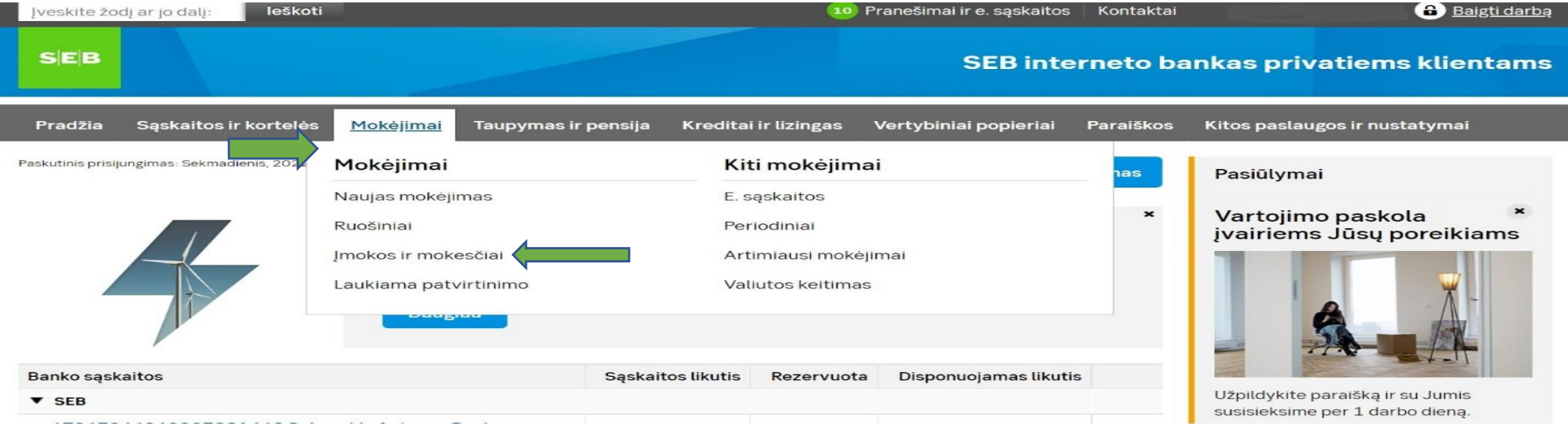

## 1. Pasirinkti laukelį "Mokėjimai".

2. Pasirinkti "Įmokos ir mokesčiai".

П

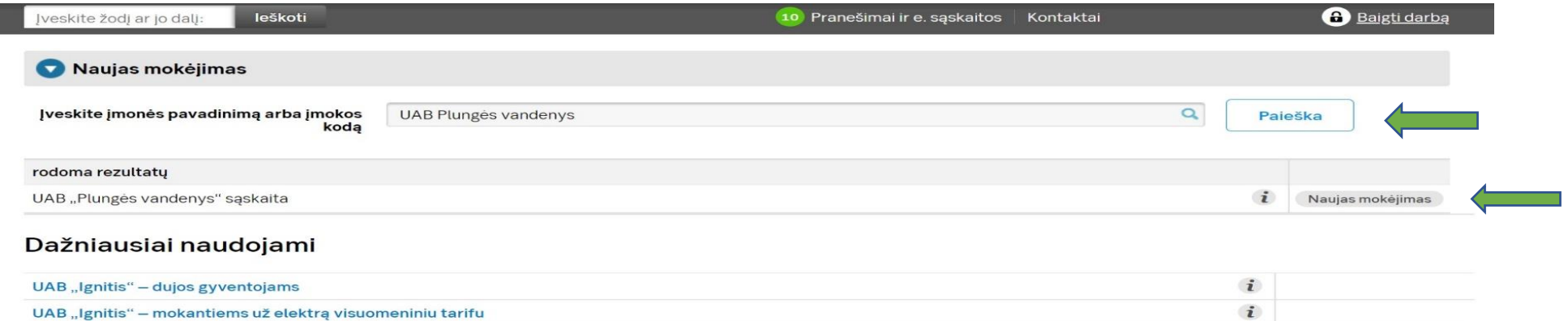

3. Į paieškos laukelį įveskite UAB Plungės vandenys, tekstą rašykite su lietuviškomis raidėmis.

4. Atsiradus pasirinkimui, UAB "Plungės vandenys" sąskaita, pasirinkite "Naujas mokėjimas".

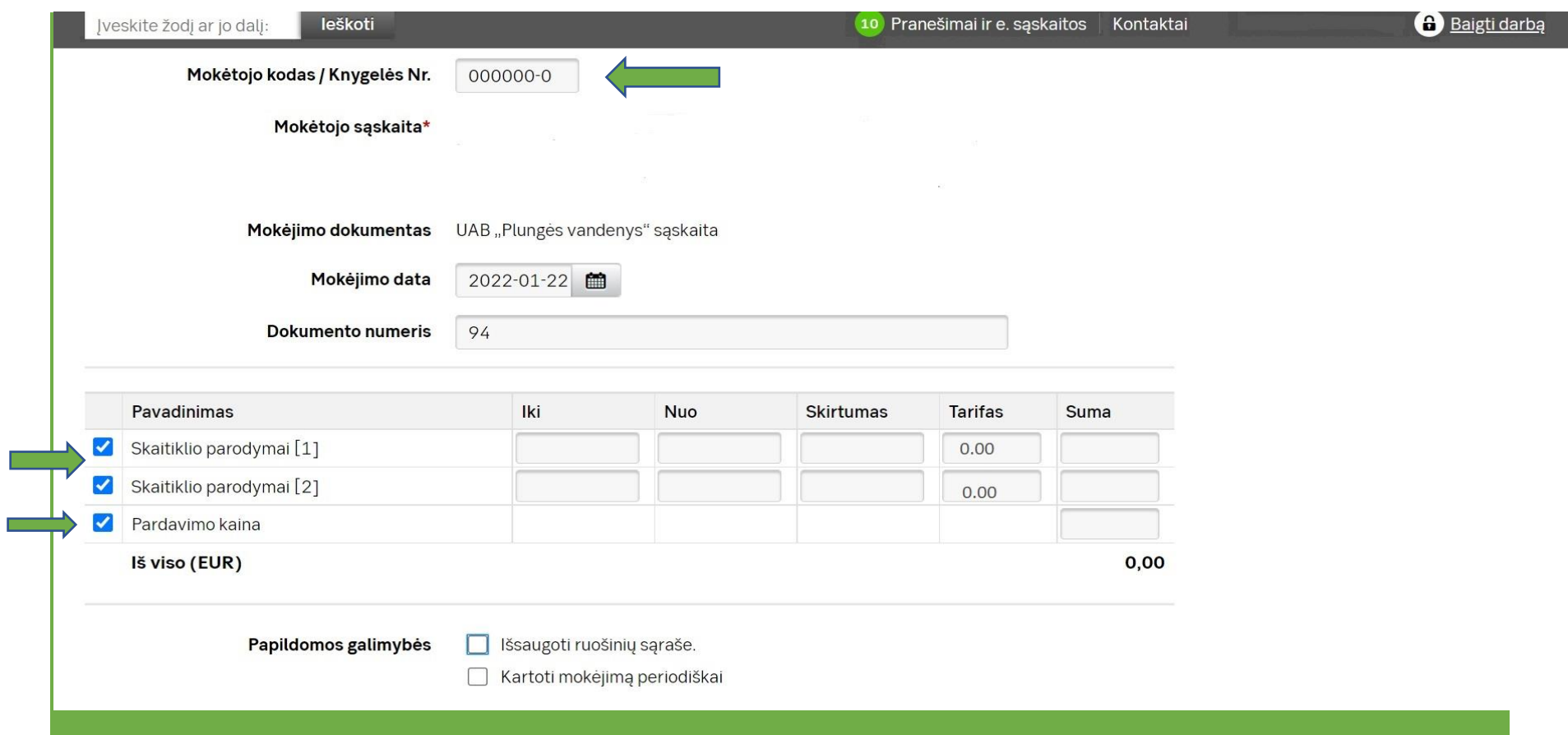

5. Laukelyje "Mokėtojo kodas/Knygelės Nr." įrašykite unikalų mokėtojo kodą, kurį rasite mokėjimo sąskaitoje, jį sudaro 7 skaičiai.

6. SVARBU, būtina suaktyvinti eilutes, paspaudžiant kvadratėlius kairėje pusėje.

7. Laukelyje "Tarifas" įrašykite 0.00.

8. Laukelyje "Pardavimo kaina" rašykite sumą kuri nurodyta mokėjimo sąskaitoje.